# How to enable Single Sign On for NOUS with Google account

#### What is Single Sign On?

When you use several Web systems and log into any one of them, you do not have to log into the other systems if you could use Single Sign On.

Thus if you set up SSO, you do not have to use two-Step Verification for logging into NOUS and could simplify the process.

If you want to use SSO for NOUS login, you can enable it with a system called Shibboleth or a Google account.\* If you want to use Shibboleth for SSO, please refer to the manual "How to enable Single Sign On for NOUS with Shibboleth " on the Institute's website.

### **NOTE**

## Only users who fulfill the following requirements can use Single Sign On for logging into NOUS:

#### >>For using Shibboleth:

- Your institute is authenticated as a member of Academic Access Management Federation in Japan (GakuNin\*).
- Your institute give permission to use Single Sign On for NOUS.

Please ask person in charge at your institute if you would like to know whether you could use SSO or not.

\*If you would like to know more about GakuNin and Shibbpleth, please check the following URL. (https://www.gakunin.jp/en)

#### >>For using Google account:

You will need a Google account.

## How to log into NOUS with Two-Step Verification

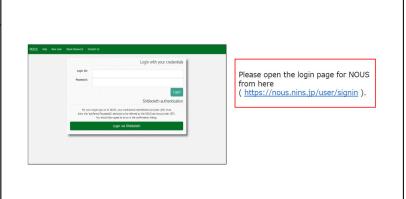

The first step is to log in to NOUS with two-step verification. If you want to know how to log into NOUS, you can find guidelines in English on the Insitute'website.

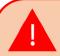

In order to activate Single Sign On, you need to log into NOUS with two-step verification and set it up from My Page at first.

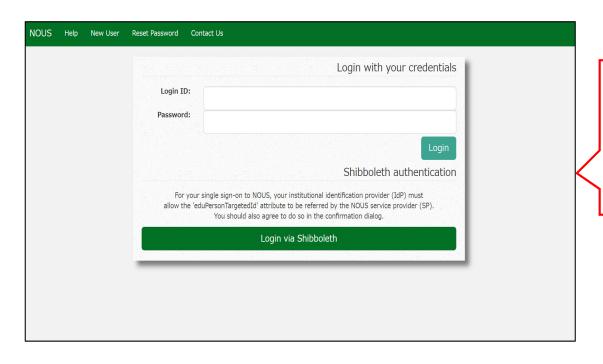

Open the login page for NOUS from here

( <a href="https://nous.nins.jp/user/signin">https://nous.nins.jp/user/signin</a> ) and log in to NOUS by using two-step verification.

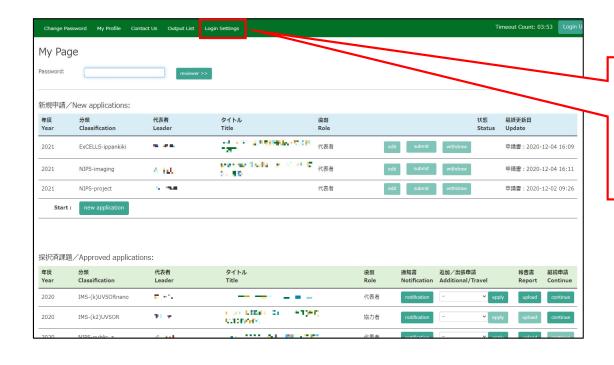

After entering My Page, please click the button Login Settings in the green bar at the upper part of the screen.

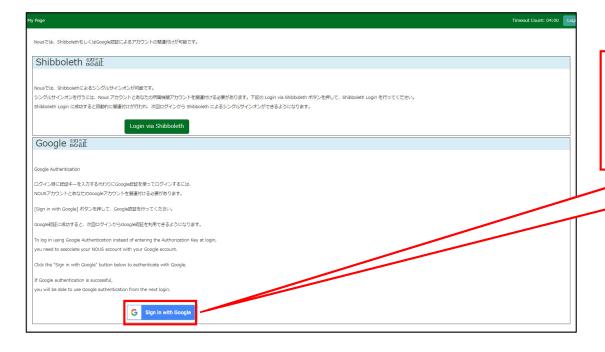

Check the instructions for linking your Google account with NOUS, then click sign in with Google button.

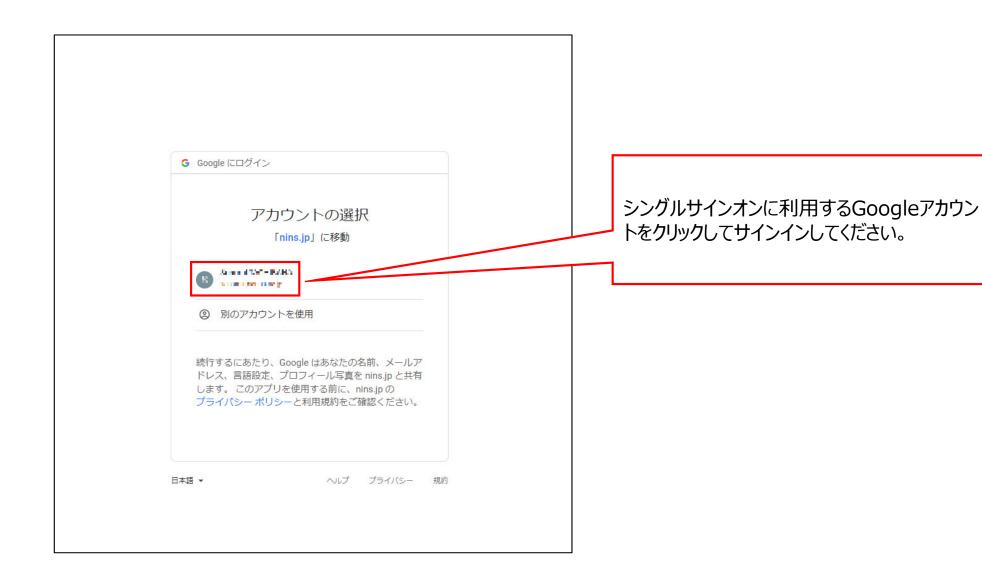

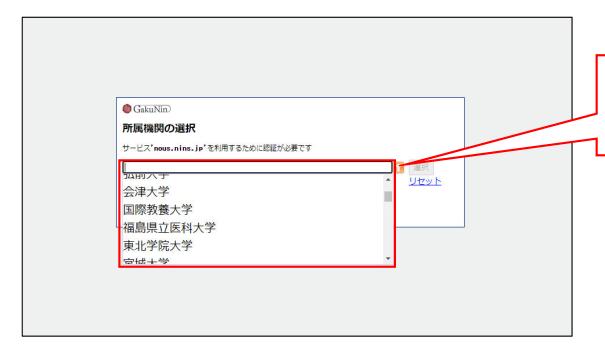

Please select your institute from the drop-down list.

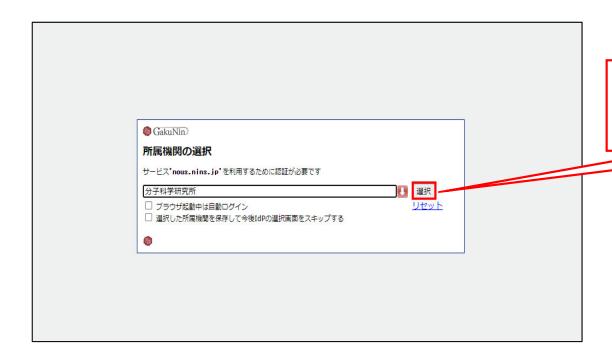

After selecting your institute, please select the button 「選択(Select)」.

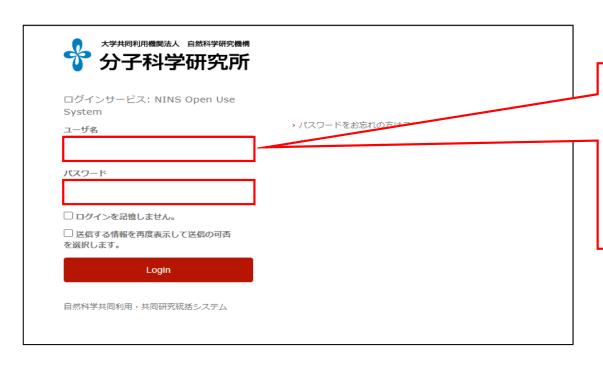

Then you could see the login page of your institute. Please enter ID/Username and password and log into the system. (\*The example is login page of IMS.)

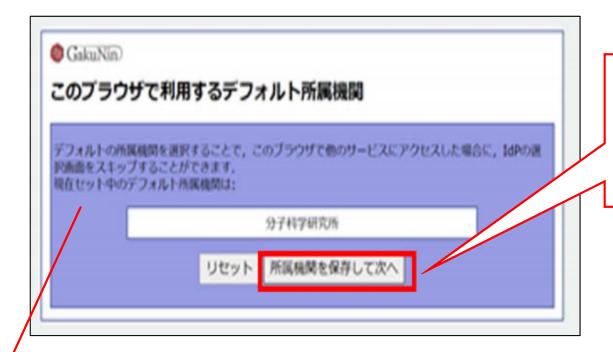

Please register your institute to skip the above process by clicking 「所属機 関を保存して次へ(Please select your institute and go to the next step.)」

#### \*The whole Japanese description above the buttons says:

"The whole Japanese description above the buttons says:

If you register your institute, you could skip the process of selecting your institute next time you visit the system with the same browser. Your selected institute is below:"

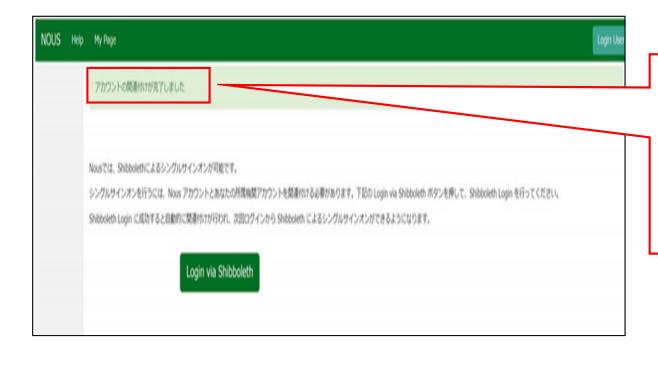

At this point, Shibboleth has been set up. Please confirm that the 「アカウントの関連付けが完了しました(Your account is authenticated for Shibboleth.)」 message has been displayed at the upper part of the screen

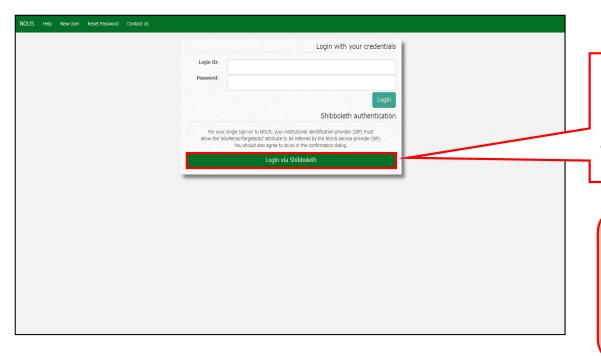

Please go back to login page ( <a href="https://nous.nins.jp/user/signin">https://nous.nins.jp/user/signin</a> ) and click the button

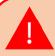

Please do not enter your ID or password in upper entry fields.

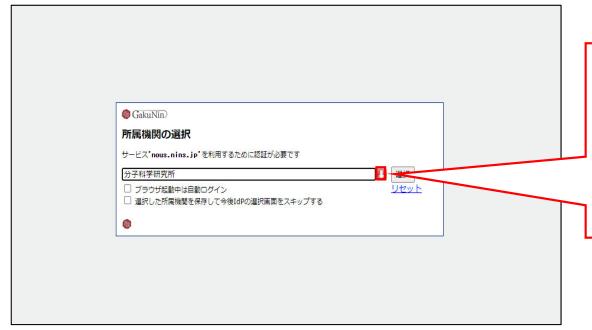

Please follow the instructions the Gakunin system at your institute indicates and log into NOUS. After this setting, you do not need to perform two-step verification using the authentication key.

The process of enabling Single Sign On for NOUS with Shibboleth is completed.

## **Inquiry**

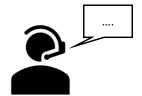

If you have any questions about NOUS, please do not hesitate to contact to us.

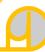

#### **Address**

Joint Research Section, International Relations and Research Cooperation Division, Okazaki Administration Center, National Institutes of National Sciences(NINS) 38 Nishigonaka Myodaiji, Okazaki, Aichi, 444-8585

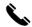

TEL 0564-55-7133

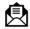

MAIL r7133@orion.ac.jp